## **Pegeredskaber og tastatur**

Dokumentets bestillingsnr.: 404163-081

Marts 2006

I denne vejledning beskrives pegeredskaberne og tastaturet.

# **Indholdsfortegnelse**

#### **[1](#page-3-0) [Pegeredskaber](#page-3-1)**

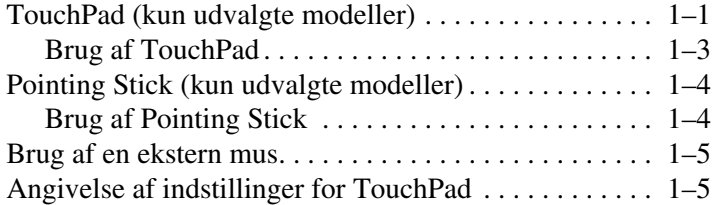

#### **[2](#page-8-0) [Tastatur](#page-8-1)**

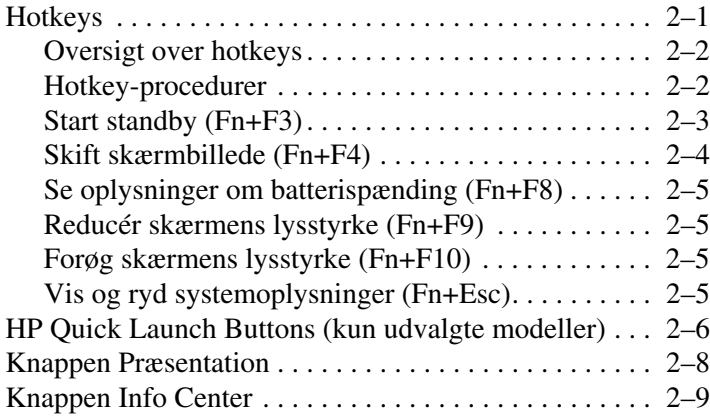

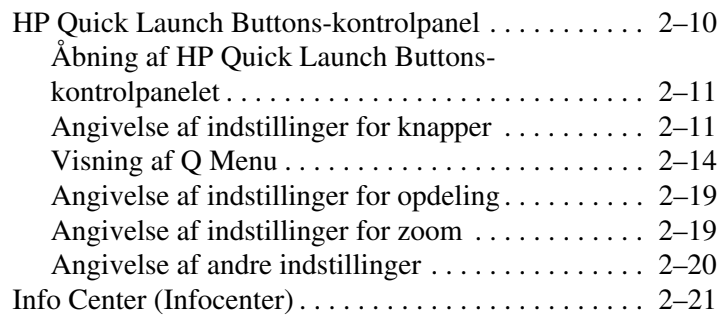

#### **[3](#page-29-0) [Numeriske tastaturer](#page-29-1)**

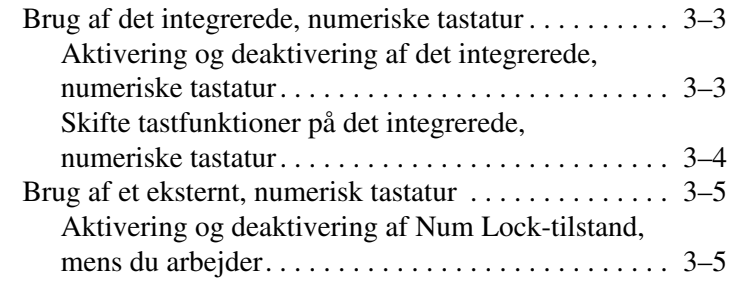

#### **[Indeks](#page-34-0)**

**1**

# **Pegeredskaber**

## <span id="page-3-2"></span><span id="page-3-1"></span><span id="page-3-0"></span>**TouchPad (kun udvalgte modeller)**

Computerens TouchPad er beskrevet i følgende illustration og skema.

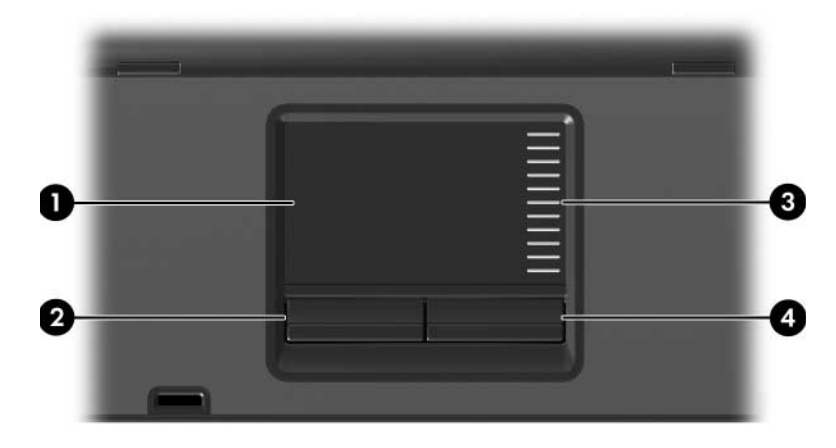

<span id="page-3-4"></span>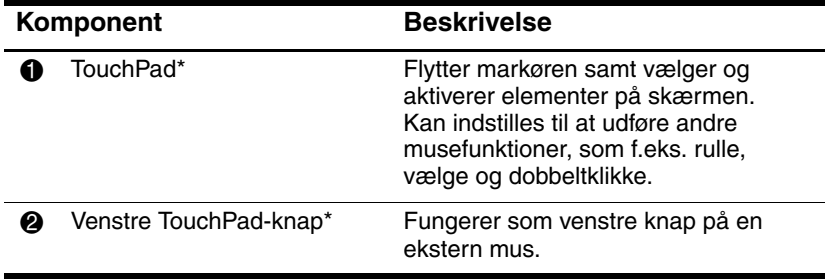

<span id="page-3-3"></span>(Fortsættes)

<span id="page-4-0"></span>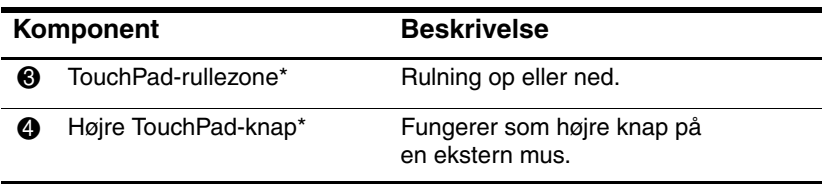

\*I dette skema beskrives standardindstillinger. Hvis du vil se og ændre indstillinger for TouchPad, skal du vælge **Start > Kontrolpanel > Printere og anden hardware > Mus**. Oplysninger om indstillinger for TouchPad finder du i "[Angivelse af indstillinger for TouchPad](#page-7-1)".

## <span id="page-5-0"></span>**Brug af TouchPad**

<span id="page-5-1"></span>Hvis du vil flytte markøren, skal du bevæge fingeren hen over TouchPad'ens overflade i den retning, du vil bevæge markøren. Brug TouchPad-knapperne på samme måde, som du ville bruge de tilsvarende knapper på en ekstern mus. Hvis du vil rulle op og ned vha. TouchPad'ens lodrette rullezone, skal du føre fingeren op eller ned over stregerne.

✎Hvis du bruger TouchPad'en til at flytte markøren, skal du slippe TouchPad'en, før du flytter fingeren til rullezonen. Hvis du bare fører fingeren fra TouchPad'en til rullezonen, aktiveres rullefunktionen ikke.

## <span id="page-6-0"></span>**Pointing Stick (kun udvalgte modeller)**

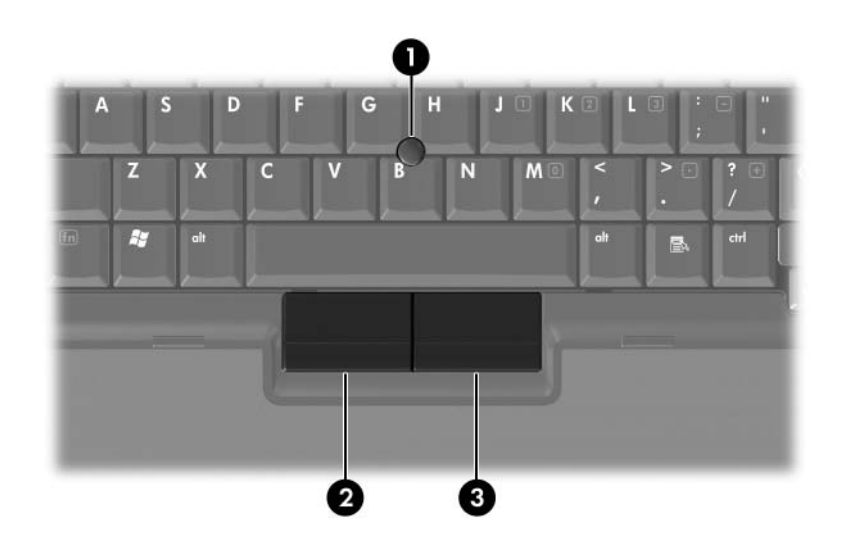

<span id="page-6-3"></span><span id="page-6-2"></span>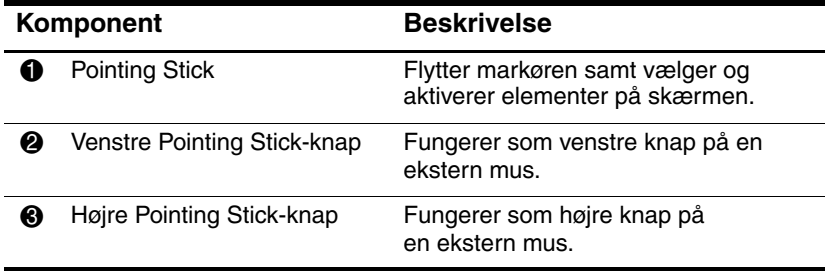

## <span id="page-6-1"></span>**Brug af Pointing Stick**

Hvis du vil flytte markøren, skal du trykke din Pointing Stick i den retning, du vil bevæge markøren i. Brug Pointing Stick-knapperne på samme måde, som du ville bruge de tilsvarende knapper på en ekstern mus.

## <span id="page-7-0"></span>**Brug af en ekstern mus**

<span id="page-7-3"></span><span id="page-7-2"></span>En ekstern USB-mus kan sluttes til computeren vha. én af USBportene på computeren. En USB-mus kan også sluttes til systemet vha. portene på en valgfri dockingenhed (kun udvalgte modeller).

## <span id="page-7-1"></span>**Angivelse af indstillinger for TouchPad**

Egenskaber for mus i Microsoft Windows gør det muligt at tilpasse indstillinger for pegeredskaber, herunder:

- TouchPad-tapping, som gør det muligt at tappe på TouchPad'en én gang for at vælge et objekt eller to gange for at dobbeltklikke på et objekt (er som standard aktiveret).
- Edge motion, som sætter dig i stand til at fortsætte rulning, selvom din finger er nået til kanten af TouchPad'en (er som standard deaktiveret).
- Button preference, som gør det muligt at skifte mellem brug af venstre og højre hånd (er som standard aktiveret til brug af højre hånd).

Andre funktioner, som f.eks. indstillinger for musehastighed og markørspor, findes også i Egenskaber for Mus.

Adgang til Egenskaber for Mus:

» Vælg **Start > Kontrolpanel > Printere og anden hardware > Mus**.

# **2**

# <span id="page-8-3"></span>**Tastatur**

<span id="page-8-1"></span><span id="page-8-0"></span>De følgende afsnit indeholder oplysninger om tastaturfunktionerne på computeren.

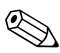

✎Din computer kan se en anelse anderledes ud end den, der er vist i illustrationerne i dette kapitel.

## <span id="page-8-2"></span>**Hotkeys**

<span id="page-8-4"></span>Hotkeys er forudindstillede kombinationer af tasten **Fn**  $\bullet$  og enten tasten **Esc**  $\bullet$  eller en af funktionstasterne  $\bullet$ .

Ikonerne på tasterne **F3, F4** og **F8** til og med **F10** repræsenterer hotkey-funktionerne. Hotkey-funktioner og -procedurer forklares i de følgende afsnit.

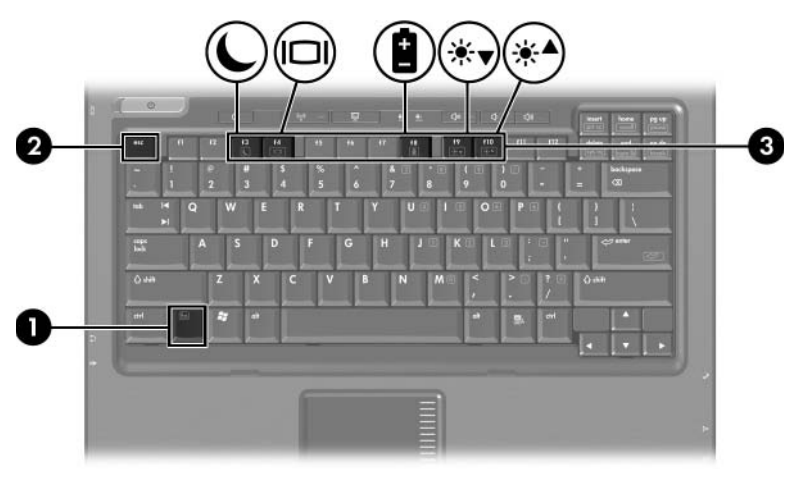

## <span id="page-9-2"></span><span id="page-9-0"></span>**Oversigt over hotkeys**

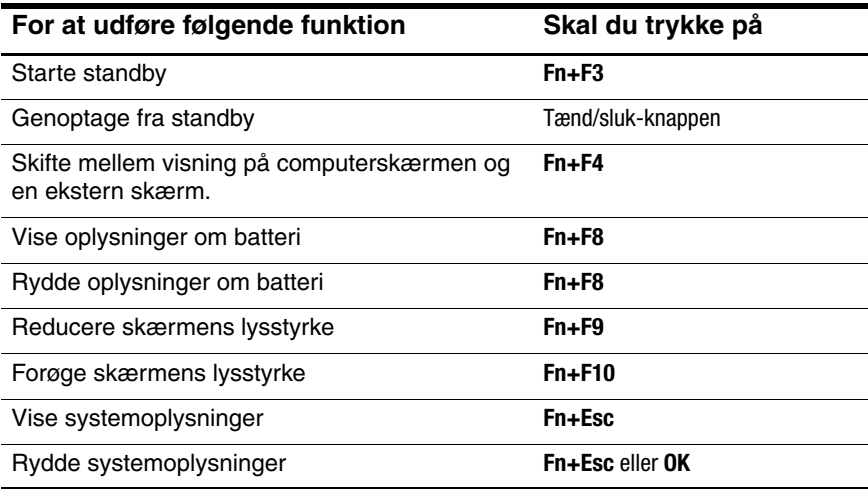

#### <span id="page-9-1"></span>**Hotkey-procedurer**

Hvis du vil anvende en hotkey-kommando på computerens tastatur, skal du enten:

■ Trykke kortvarigt på tasten **Fn** og derefter trykke kortvarigt på den anden tast i hotkey-kommandoen.

– eller –

■ Trykke på og holde tasten **Fn** nede, trykke kortvarigt på den anden tast i hotkey-kommandoen og derefter slippe begge taster samtidigt.

## <span id="page-10-0"></span>**Start standby (Fn+F3)**

<span id="page-10-1"></span>Tryk på **Fn+F3** for at starte standby.

Når standby startes, gemmes dine data i RAM-lageret (Random Access Memory), skærmen ryddes, og der spares strøm. Når computeren er i standbytilstand, blinker lysdioderne for strøm.

Du skal tænde for computeren, før du starter standby. Hvis computeren er i dvaletilstand, skal du genoprette fra dvaletilstand, før du kan starte standby.

Hvis du vil genoptage fra standby, skal du trykke kortvarigt på tænd/sluk-knappen. Hvis du vil genoprette fra dvaletilstand, skal du trykke kortvarigt på tænd/sluk-knappen.

Funktionen for hotkey-kombinationen **Fn+F3** kan ændres. Du kan f.eks. indstille hotkey-kombinationen **Fn+F3** til at starte dvaletilstand i stedet for standby. I alle Windows-operativsystemvinduer gælder henvisninger til dvaleknappen for hotkey-kombinationen **Fn+F3**.

## <span id="page-11-0"></span>**Skift skærmbillede (Fn+F4)**

<span id="page-11-1"></span>Tryk på **Fn+F4** for at skifte mellem visning af billedet på de skærmenheder, der er tilsluttet systemet. Hvis der f.eks. er sluttet en skærm til computeren, skiftes visningen af billedet, hver gang du trykker på **Fn+F4**, mellem computerskærmen, den eksterne skærm og samtidig visning på begge.

De fleste eksterne skærme modtager videooplysninger fra computeren ved hjælp af standarden for ekstern VGA-video. Med hotkey-kombinationen **Fn+F4** kan du også skifte mellem visning af billeder på andre enheder, der modtager videooplysninger fra computeren, som f.eks. S-video.

Følgende videotransmissionstyper, med eksempler på enheder, der anvender dem, understøttes af hotkey-kombinationen **Fn+F4**:

- LCD (computerskærm)
- Ekstern VGA (de fleste eksterne skærme)
- S-video (fjernsyn, videokameraer, videobåndoptagere og video capture-kort med S-video-in-stik)
- <span id="page-11-2"></span>■ Kombineret video (fjernsyn, videokameraer, videomaskiner og video capture-kort med kombinerede video-in-stik)

✎Kombinerede videoenheder kan kun sluttes til systemet ved hjælp af en valgfri dockingenhed.

## <span id="page-12-0"></span>**Se oplysninger om batterispænding (Fn+F8)**

<span id="page-12-4"></span>Tryk på **Fn+F8** for at vise oplysninger om spændingsniveau for alle installerede batterier. Visningen angiver, hvilke batterier der oplades, og rapporterer resterende spænding for hvert batteri.

Batteriernes placering er angivet med et nummer:

- $\blacksquare$  1 = det primære batteri
- <span id="page-12-6"></span> $\blacksquare$  2 = det valgfrie batteri

## <span id="page-12-1"></span>**Reducér skærmens lysstyrke (Fn+F9)**

<span id="page-12-5"></span>Tryk på **Fn+F9** for at reducere skærmens lysstyrke. Hold hotkeykombinationen nede for at reducere lysstyrkeniveauet trinvist.

## <span id="page-12-2"></span>**Forøg skærmens lysstyrke (Fn+F10)**

Tryk på **Fn+F10** for at forøge skærmens lysstyrke. Hold hotkey-kombinationen nede for at forøge lysstyrkeniveauet trinvist.

## <span id="page-12-3"></span>**Vis og ryd systemoplysninger (Fn+Esc)**

<span id="page-12-7"></span>Tryk på **Fn+Esc** for at få vist oplysninger om systemhardwarekomponenter og system-BIOS-versionsnummeret.

I Windows-visningen **Fn+Esc** vises system-BIOS-versionen (Basic Input-Output System) som BIOS-datoen. På visse computermodeller vises BIOS-datoen i decimalformat. BIOS-datoen kaldes også system-ROM-versionsnummeret.

Hvis du vil rydde **Fn+Esc**-visningen, skal du trykke på **Esc** eller klikke på **OK**.

## <span id="page-13-0"></span>**HP Quick Launch Buttons (kun udvalgte modeller)**

<span id="page-13-1"></span>Brug HP Quick Launch Buttons til at åbne ofte anvendte programmer, også kaldet *applikationer*, i HP Quick Launch Buttons-kontrolpanelet.

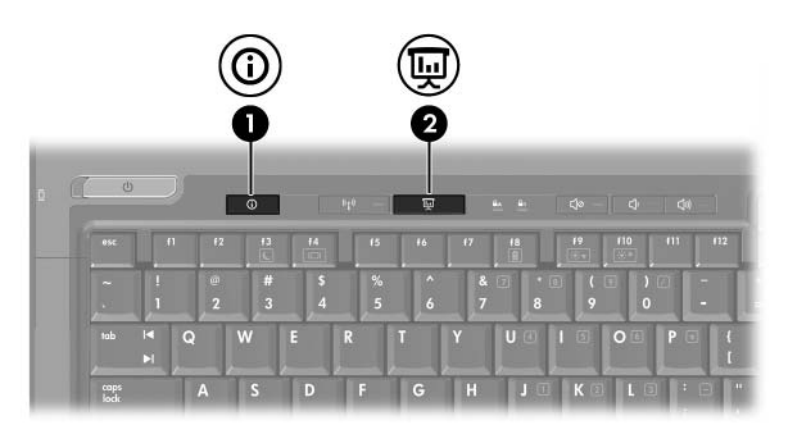

<span id="page-14-1"></span><span id="page-14-0"></span>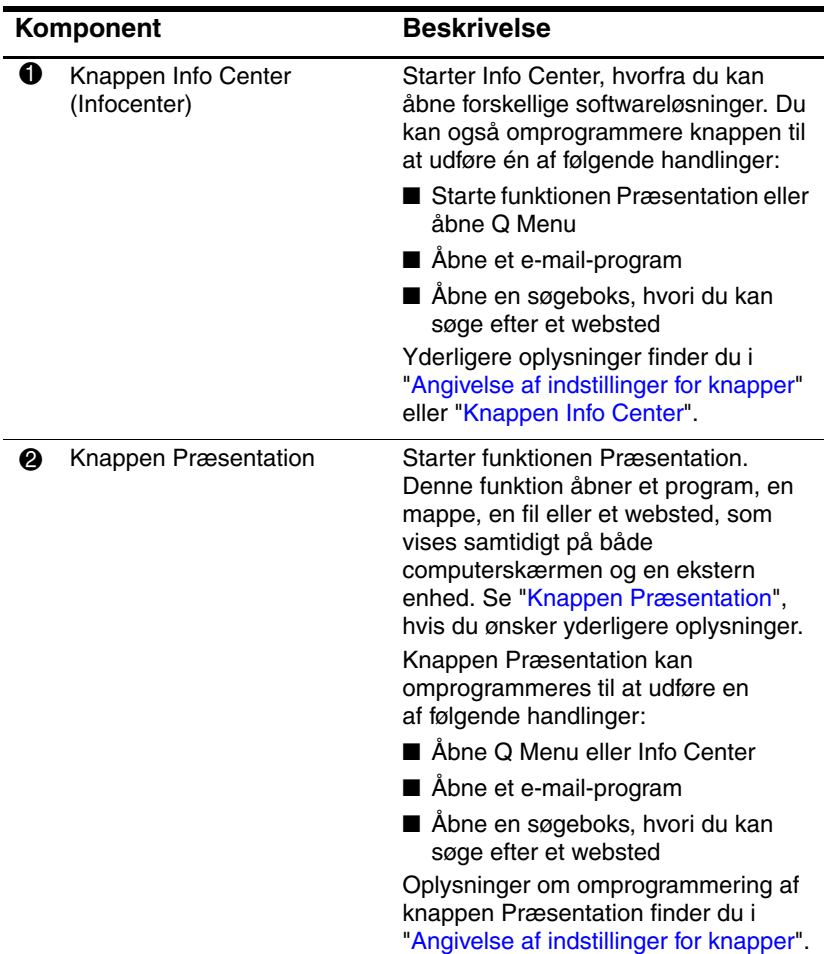

## <span id="page-15-0"></span>**Knappen Præsentation**

<span id="page-15-1"></span>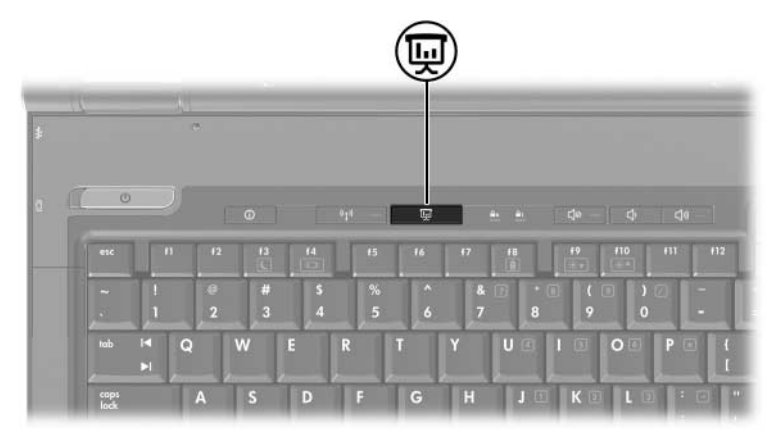

Når du trykker på knappen Præsentation for første gang, åbnes dialogboksen Indstillinger for præsentation. I dialogboksen kan du indstille knappen til at udføre en af følgende handlinger:

- Åbne et program, en mappe, en fil eller et websted, som du angiver
- Vælge en strømstyringsmodel
- Vælge en skærmindstilling

Billedet vises samtidigt på computerskærmen og på en ekstern enhed, der er tilsluttet følgende:

- Porten til ekstern skærm
- S-video-out-stikket på bagpanelet
- Porte og stik på en valgfri dockingenhed

Hvis du vælger ikke at bruge standardindstillingerne for knappen Præsentation, kan du omprogrammere den til at udføre en af følgende handlinger:

- Abne Q Menu eller Info Center
- Åbne et e-mail-program
- Åbne en søgeboks, hvori du kan søge efter et websted

## <span id="page-16-0"></span>**Knappen Info Center**

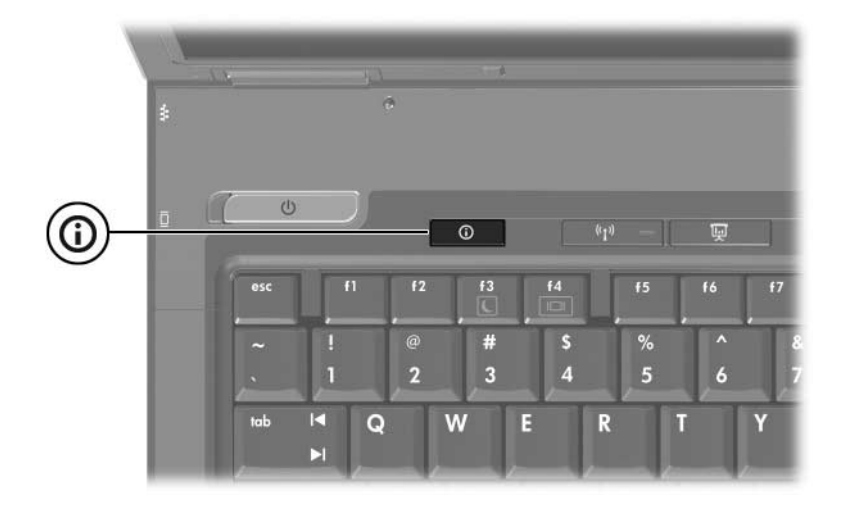

Når du trykker på knappen Info Center (Infocenter) for første gang, åbnes Info Center, hvori du kan åbne forudindstillede softwareløsninger. Hvis du vælger ikke at bruge denne standardindstilling for knappen Info Center, kan du omprogrammere den til at udføre en af følgende handlinger:

- Åbne O Menu eller starte funktionen Præsentation
- Åbne et e-mail-program
- Åbne en søgeboks, hvori du kan søge efter et websted

## <span id="page-17-0"></span>**HP Quick Launch Buttons-kontrolpanel**

✎Nogle af indstillingerne, der er anført i HP Quick Launch Buttons-kontrolpanelet, understøttes muligvis ikke på din computer.

<span id="page-17-1"></span>Du kan bruge HP Quick Launch Buttons-kontrolpanelet til at:

- Programmere knappen Præsentation og knappen Info Center (Infocenter) og ændre indstillingerne for hver af knapperne
- Tilføje, ændre og fjerne punkter i Q Menu
- Angive indstillinger for opdeling af vinduer på skrivebordet i Windows
- Ændre indstillinger for operativsystem- og programskrifttype og -ikoner
- Angive andre indstillinger, inklusive følgende:
	- ❏ Indstillinger for visning af ikonet HP Quick Launch **Buttons**
	- ❏ Give brugere uden administratorrettigheder tilladelse til at ændre knaptildelinger
	- ❏ Give brugere tilladelse til at ændre knaptildelinger for Easy Access-knapperne på et valgfrit, eksternt tastatur
	- ❏ Visning af HP Quick Launch Buttons-meddelelser på skrivebordet
	- ❏ Aktivering eller deaktivering af automatisk tilstandsskift
	- ❏ Aktivering eller deaktivering af skærmknappen
	- ❏ Aktivering eller deaktivering af hurtigknap
	- ❏ Aktivering eller deaktivering af funktionen til genkendelse af skærmopløsningsændring

De følgende afsnit indeholder anvisninger til angivelse af indstillinger i kontrolpanelet. Hvis du ønsker yderligere oplysninger på skærmen om elementer i kontrolpanelet, skal du klikke på knappen Hjælp i øverste højre hjørne af vinduet. Ikonet på knappen Hjælp er et spørgsmålstegn.

## <span id="page-18-0"></span>**Åbning af HP Quick Launch Buttonskontrolpanelet**

Du kan åbne HP Quick Launch Buttons-kontrolpanelet på følgende måder:

- Vælg **Start > Kontrolpanel > Printere og anden hardware > HP Quick Launch Buttons**.
- Dobbeltklik på ikonet HP Quick Launch Buttons i meddelelsesområdet længst til højre på proceslinjen.
- Højreklik på ikonet HP Quick Launch Buttons, og vælg **Juster egenskaber for HP Quick Launch Buttons**.

## <span id="page-18-1"></span>**Angivelse af indstillinger for knapper**

- <span id="page-18-2"></span>1. Klik på fanebladet **Programmerbare knapper** i HP Quick Launch Buttons-kontrolpanelet.
- 2. Du kan programmere en knap til at udføre én af følgende handlinger:
	- ❏ Åbne Q Menu eller Info Center (Infocenter), når du trykker på knappen:
		- a. Klik på nedpilen ud for den knap, du vil programmere, og klik på **Q Menu** eller **HP Info Center**.
		- ✎Yderligere oplysninger om Q Menu finder du i ["Visning af Q Menu"](#page-21-0).
		- b. Klik på **OK** for at gemme indstillingerne og lukke kontrolpanelet.
	- ❏ Åbne et e-mail-program eller søge efter et websted, når du trykker på knappen:
		- a. Klik på nedpilen ud for den knap, du vil programmere, og klik på **Launch eMail** (Start e-mail) eller **Search URL** (Søg efter webadresse).
		- b. Klik på **OK** for at gemme indstillingerne og lukke kontrolpanelet.
- ❏ Åbne et program, en mappe, en fil eller et websted, når du trykker på knappen:
	- a. Klik på nedpilen ud for den knap, du vil programmere, og klik på **Presentation** (Præsentation).
	- b. Klik på knappen **Configure** (Konfigurer).
	- c. I boksen under Program to Start (Program, der skal starte) skal du skrive navnet på programmet, mappen eller filen eller adressen på webstedet.

– eller –

Klik på **Browse** (Gennemse) for at søge efter tilgængelige programmer, mapper, filer eller websteder, og klik derefter på dét, du vælger.

<span id="page-19-0"></span>d. Hvis du vil se eller ændre den nuværende strømstyringsmodel for funktionen Præsentation, skal du klikke på en valgmulighed på listen **Strømstyringsmodeller** eller klikke på **Strømstyring** for at åbne kontrolpanelet Strømstyring.

✎Strømstyringsmodellen for funktionen Præsentation vælges som standard, når du trykker på knappen Præsentation.

- e. Hvis du vil vælge en skærmindstilling for funktionen Præsentation, skal du klikke på **Internal Only** (Kun intern), **Dual Display** (Dobbeltskærm) eller **Extended Desktop** (Udvidet skrivebord).
- ✎Som standard vælges skærmindstillingen Internal Only (Kun intern). Når du vælger indstillingen Extended Desktop (Udvidet skrivebord), kan du vælge den indstilling, der lader computeren bestemme den optimale opløsning. Markér afkrydsningsfeltet **Allow system to determine optimum resolution** (Lad systemet bestemme optimal opløsning), og klik på **Apply** (Anvend). Når du vælger indstillingen Extended Desktop (Udvidet skrivebord), kan du vælge skærmopløsningen for både computerskærmen og den eksterne skærm. Du kan skifte mellem skærme ved at trykke på knappen Præsentation. Hvis du gør dette, vender de oprindelige indstillinger for strømstyringsmodellen tilbage.
	- f. Hvis du ikke ønsker, at velkomstskærmen skal vises, når der trykkes på knappen Præsentation, skal du fjerne markeringen i afkrydsningsfeltet **Show welcome screen when presentation button is pressed** (Vis velkomstskærm, når der trykkes på knappen Præsentation).
	- g. Klik på **Apply (Anvend)** og derefter på **OK** for at gemme indstillingerne og lukke kontrolpanelet.

## <span id="page-21-0"></span>**Visning af Q Menu**

Q Menu giver hurtig adgang til mange af de systemopgaver, der åbnes med de knapper, taster eller hotkeys, som findes på de fleste computere.

Følg nedenstående fremgangsmåde for at vise Q Menu på skrivebordet:

» Højreklik på ikonet HP Quick Launch Buttons, og vælg **Launch Q Menu** (Start Q Menu).

#### **Angivelse af indstillinger for Q Menu**

Der kan vises op til 40 punkter i Q Menu. Adskillige systemdefinerede punkter vises som standard. Du kan vælge, om du vil vise eller ikke vise disse punkter. Det er kun brugerdefinerede punkter, der kan tilføjes, ændres og fjernes.

Punkterne i Q Menu administreres fra listen **Items to display on Menu** (Punkter, der skal vises i Q Menu).

#### **Fjernelse af et punkt i Q Menu**

Følg nedenstående fremgangsmåde for at fjerne et punkt fra Q Menu:

- 1. Klik på fanebladet **Q Menu** i HP Quick Launch Buttons-kontrolpanelet.
- 2. På listen **Items to display on Q Menu** (Punkter, der skal vises i Q Menu) skal du fjerne markeringen i afkrydsningsfeltet for hvert punkt, som du vil fjerne.
- 3. Klik på **OK** for at gemme indstillingerne og lukke kontrolpanelet.

#### **Tilføjelse af et punkt fra listen til Q Menu**

Følg nedenstående fremgangsmåde for at føje et punkt fra listen **Items to display on Q Menu** (Punkter, der skal vises i Q Menu) til Q Menu:

- 1. Klik på fanebladet **Q Menu** i HP Quick Launch Buttons-kontrolpanelet.
- 2. Markér afkrydsningsfeltet for det punkt, du vil tilføje.
- 3. Klik på **OK** for at gemme indstillingerne og lukke kontrolpanelet.

#### **Tilføjelse af et brugerdefineret punkt til Q Menu**

Hvis du vil føje et punkt til både listen **Items to display on Q Menu (**Punkter, der skal vises i Q Menu) og Q Menu, hvis det ikke findes på listen **Items to display on Q Menu** (Punkter, der skal vises i Q Menu) – f.eks. et punkt vedrørende drev, netværk eller internettet:

- 1. Klik på fanebladet **Q Menu** i HP Quick Launch Buttons-kontrolpanelet.
- 2. Klik på **Add** (Tilføj).
- 3. I dialogboksen **Add New Menu Entry** (Tilføj nyt menupunkt) kan du tilføje punktet ved at indtaste det eller ved at gennemse:
	- ❏ Hvis du vil tilføje punktet vha. tastaturet, skal du skrive et navn til punktet i feltet **Display Name** (Visningsnavn) og indtaste stien til punktet i feltet **File Name** (Filnavn). Hvis du foretrækker at skrive visningsnavnet, men vil gennemse for at finde filnavnet, skal du lade feltet **File Name** (Filnavn) stå tomt.
	- ❏ Hvis du vil tilføje et punkt ved at gennemse, skal du klikke på knappen **Browse** (Gennemse).

Vælg punktet i vinduet. Punktets fulde navn vises i feltet **File Name (Filnavn)**, og, hvis du ikke indtastede et navn tidligere i feltet **Display Name (Visningsnavn)**, genereres et visningsnavn baseret på punktets navn, og det vises i feltet **Display Name (Visningsnavn)**.

4. Klik på **OK** for at gemme indstillingerne og lukke dialogboksen.

#### **Ændring af et brugerdefineret punkt**

Brugerdefinerede punkter kan ændres, men det kan systemdefinerede punkter ikke. Hvis du vælger et systemdefineret punkt på listen **Items to display on Q Menu** (Punkter, der skal vises i Q Menu), er knappen Modify (Rediger) ikke tilgængelig.

Følg nedenstående fremgangsmåde for at ændre visningsnavnet og/eller filnavnet for et brugerdefineret punkt:

- 1. Klik på fanebladet **Q Menu** i HP Quick Launch Buttons-kontrolpanelet.
- 2. Klik på punktet på listen **Items to display on Q Menu**  (Punkter, der skal vises i Q Menu).
- 3. Klik på **Modify** (Rediger)**.** 
	- ❏ Hvis du vil ændre visningsnavnet eller filnavnet for et punkt vha. tastaturet, skal du skrive det nye navn til punktet i feltet **Display Name** (Visningsnavn) eller indtaste den nye sti til punktet i feltet **File Name**  (Filnavn). Hvis du foretrækker at skrive visningsnavnet, men vil gennemse for at finde filnavnet, skal du lade feltet **File Name** (Filnavn) stå tomt.
	- ❏ Hvis du vil ændre visningsnavn eller filnavn ved at gennemse, skal du klikke på knappen **Browse**  (Gennemse).

Vælg punktet i vinduet. Punktets fulde navn vises i feltet **File Name** (Filnavn), og, hvis du ikke indtastede et navn tidligere i feltet **Display Name** (Visningsnavn), genereres et visningsnavn baseret på punktets navn, og det vises i feltet **Display Name** (Visningsnavn).

4. Klik på **OK** for at gemme indstillingerne og lukke dialogboksen.

#### **Omplacering af et punkt i Q Menu**

Følg nedenstående fremgangsmåde for at omplacere et punkt i Q Menu:

- 1. Klik på fanebladet **Q Menu** i HP Quick Launch Buttons-kontrolpanelet.
- 2. Vælg punktet på listen **Items to display on Q Menu**  (Punkter, der skal vises i Q Menu). Derefter
	- ❏ Klik på knappen **Move Up** (Flyt op) for at flytte punktet op på listen.
	- ❏ Klik på knappen **Move Down** (Flyt ned) for at flytte punktet ned på listen.
- 3. Klik på **OK** for at gemme indstillingerne og lukke kontrolpanelet.

#### **Fjernelse af et punkt fra listen Items to display on Q Menu (Punkter, der skal vises i Q Menu)**

Systemdefinerede punkter kan ikke fjernes fra listen **Items to display on Q Menu** (Punkter, der skal vises i Q Menu). Følg nedenstående fremgangsmåde for at fjerne et brugerdefineret punkt:

- 1. Klik på fanebladet **Q Menu** i HP Quick Launch Buttons-kontrolpanelet.
- 2. Klik på det punkt, du vil fjerne.
- 3. Klik på **Remove** (Fjern).
- 4. Klik på **OK** for at gemme indstillingerne og lukke kontrolpanelet.

## <span id="page-26-0"></span>**Angivelse af indstillinger for opdeling**

<span id="page-26-2"></span>Følg nedenstående fremgangsmåde for at angive indstillinger for opdeling på skrivebordet i Windows:

- 1. Klik på fanebladet **Quick Tile** (Hurtig opdeling) i HP Quick Launch Buttons-kontrolpanelet.
- 2. Klik på **Vertical Tile** (Lodret opdeling) eller **Horizontal Tile**  (Vandret opdeling), og klik derefter på de programmer, der skal opdeles, i feltet **Applications currently running**  (Aktuelt kørende programmer).
- 3. Klik på **OK** for at gemme indstillingerne og lukke kontrolpanelet.

## <span id="page-26-1"></span>**Angivelse af indstillinger for zoom**

Følg nedenstående fremgangsmåde for at ændre indstillinger for operativsystem- og programskrifttype og -ikoner:

- 1. Klik på fanebladet **Zoom** (Zoom) i HP Quick Launch Buttons-kontrolpanelet.
- 2. Brug skyderne til at justere skrifttype- og ikonstørrelse i operativsystemet og til at justere titel- og menuskrifttypestørrelse i programmer.
- 3. Klik på boksen **Synchronize OS and application settings**  (Synkroniser operativsystem- og programindstillinger).
- 4. Klik på **OK** for at gemme indstillingerne og lukke kontrolpanelet.

✎Klik på knappen **Default** (Standard), hvis du vil gendanne standardindstillingerne.

#### <span id="page-27-0"></span>**Angivelse af andre indstillinger**

Du kan angive andre indstillinger på fanebladet HP Quick Launch Buttons Preferences (Indstillinger for HP Quick Launch Buttons).

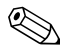

✎Nogle af de indstillinger, der er anført på fanebladet Preferences (Indstillinger), understøttes muligvis ikke på din computer.

Følg nedenstående fremgangsmåde for at angive en indstilling:

- 1. Klik på fanebladet **Preferences** (Indstillinger) i HP Quick Launch Buttons-kontrolpanelet.
- 2. Markér afkrydsningsfeltet ud for elementet, hvis du vil vise eller aktivere en indstilling.
	- eller –

Fjern markeringen i afkrydsningsfeltet ud for elementet, hvis du vil fjerne eller deaktivere en indstilling.

3. Klik på **OK** for at gemme indstillingerne og lukke kontrolpanelet.

✎Hvis du vil se oplysninger på skærmen om elementer på fanebladet Preferences (Indstillinger), skal du klikke på knappen Hjælp i øverste højre hjørne af vinduet og derefter klikke på elementet. Ikonet på knappen Hjælp er et spørgsmålstegn.

## <span id="page-28-0"></span>**Info Center (Infocenter)**

Med Info Center kan du åbne følgende softwareløsninger:

- Kontakt HP
- Hjælp og support
- HP Mobile Data Protection
- Notebook Accessories Product Tour (Tilbehør til bærbare computere – produktrundvisning)
- ProtectTools Security Manager
- Opsætning af software
- Wireless Assistant
- Systemoplysninger
- Adgang til Info Center:
	- 1. Tryk på knappen Info Center. – eller –

Vælg **Start > Info Center**.

2. I vinduet Info Center skal du klikke på det program, du vil åbne.

Yderligere oplysninger finder du i online-hjælpen til Info Center.

**3**

# <span id="page-29-0"></span>**Numeriske tastaturer**

<span id="page-29-1"></span>Computeren har et integreret, numerisk tastatur og understøtter også et valgfrit, eksternt, numerisk tastatur eller et valgfrit, eksternt tastatur, der indeholder et numerisk tastatur.

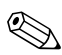

✎Din computer kan se en anelse anderledes ud end den, der er vist i illustrationen i dette kapitel.

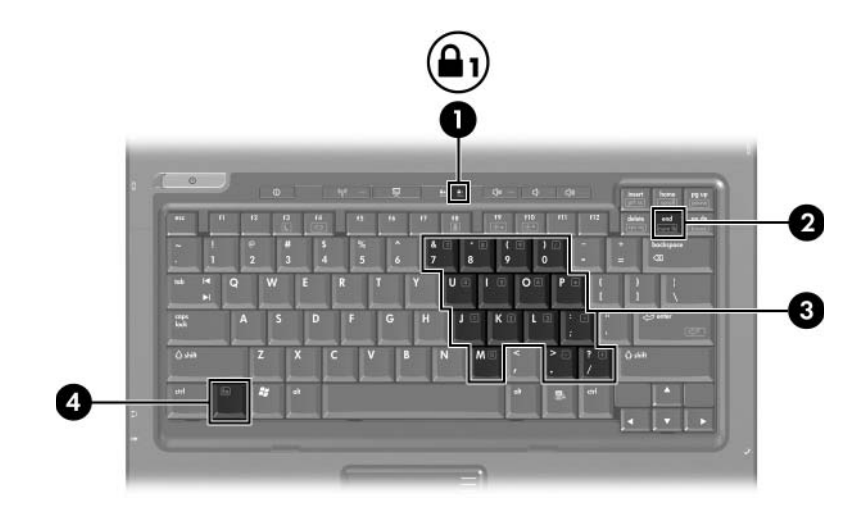

<span id="page-30-3"></span><span id="page-30-2"></span><span id="page-30-1"></span><span id="page-30-0"></span>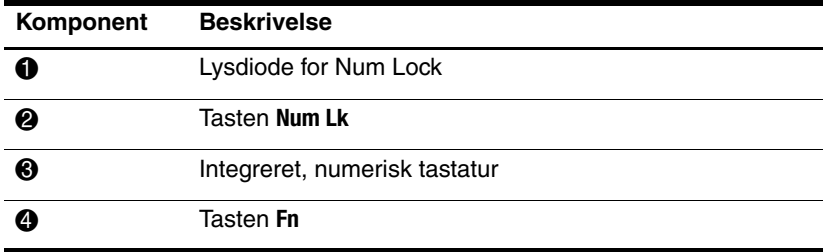

## <span id="page-31-0"></span>**Brug af det integrerede, numeriske tastatur**

<span id="page-31-2"></span>De 15 taster på det integrerede, numeriske tastatur kan anvendes på samme måde som tasterne på et eksternt, numerisk tastatur. Når det integrerede, numeriske tastatur er aktiveret, udfører hver af dets taster den funktion, der vises ved et ikon i øverste højre hjørne af tasten.

#### <span id="page-31-1"></span>**Aktivering og deaktivering af det integrerede, numeriske tastatur**

Tryk på **Fn+Num Lk** for at aktivere det integrerede, numeriske tastatur. Lysdioden for Num Lock tændes. Tryk på **Fn+Num Lk**  igen, og tasterne vender tilbage til deres standardtastaturfunktioner.

✎Det integrerede, numeriske tastatur fungerer ikke, så længe et eksternt tastatur eller numerisk tastatur er sluttet til computeren eller en valgfri dockingenhed.

## <span id="page-32-0"></span>**Skifte tastfunktioner på det integrerede, numeriske tastatur**

Du kan midlertidigt skifte tastfunktionerne på det integrerede, numeriske tastatur, så du skifter mellem deres standardtastaturfunktioner og deres numeriske tastaturfunktioner ved hjælp af tasten **Fn** eller tastkombinationen **Fn+Skift**.

- <span id="page-32-1"></span>Hvis du vil ændre funktionen for en tast på det numeriske tastatur til tastaturfunktioner, mens det numeriske tastatur er deaktiveret, skal du trykke på og holde tasten **Fn** nede, mens du trykker på tastaturtasten.
- Følg nedenstående fremgangsmåde for midlertidigt at anvende tasterne på det numeriske tastatur som standardtaster, mens det numeriske tastatur er aktiveret:
	- ❏ Tryk på, og hold tasten **Fn** nede for at skrive små bogstaver.
	- ❏ Tryk på, og hold **Fn+Skift** nede for at skrive store bogstaver.

## <span id="page-33-0"></span>**Brug af et eksternt, numerisk tastatur**

<span id="page-33-2"></span>De fleste taster på de fleste eksterne, numeriske tastaturer fungerer forskelligt, afhængigt af om Num Lock er slået til eller fra. Num Lock er som standard slået fra. For eksempel:

- Når Num Lock er aktiveret, skriver de fleste af det numeriske tastaturs taster tal.
- Når Num Lock er deaktiveret, fungerer de fleste af tasterne på det numeriske tastatur som piletaster, Pg Up- eller Pg Dn-taster.

Når Num Lock på et eksternt, numerisk tastatur aktiveres, tændes lysdioden for Num Lock på computeren. Når Num Lock på et eksternt, numerisk tastatur deaktiveres, slukkes lysdioden for Num Lock på computeren.

Hvis det eksterne, numeriske tastatur er tilsluttet, kan det integrerede, numeriske tastatur ikke aktiveres.

## <span id="page-33-1"></span>**Aktivering og deaktivering af Num Lock-tilstand, mens du arbejder**

<span id="page-33-3"></span>Følg nedenstående fremgangsmåde, hvis du vil aktivere eller deaktivere Num Lock på et eksternt, numerisk tastatur, mens du arbejder:

» Tryk på tasten **Num Lk** på det eksterne, numeriske tastatur, ikke på computeren.

# **Indeks**

## <span id="page-34-0"></span>**A**

Aktivere Num Lock [3–5](#page-33-2)

#### **B**

Batterispænding, vise oplysninger [2–5](#page-12-4)

#### **D**

Deaktivere Num Lock [3–5](#page-33-2)

#### **E**

Ekstern mus [1–5](#page-7-2) Eksternt, numerisk tastatur [3–5](#page-33-2)

#### **F**

Funktionstaster [2–1](#page-8-3)

#### **H**

Hotkey-kommandoer Forøge skærmens lysstyrke [2–5](#page-12-5) Oplysninger om batterispænding [2–5](#page-12-4) Reducere skærmens lysstyrke [2–5](#page-12-6) Skift skærme [2–4](#page-11-1) Start af standby [2–2,](#page-9-2) [2–3](#page-10-1) Visning af systemoplysninger [2–5](#page-12-7)

Hotkeys Identifikation [2–1](#page-8-4) Lynoversigt [2–2](#page-9-2)

#### **I**

Indstillinger for funktionen Præsentation, angive [2–11](#page-18-2) Integreret, numerisk tastatur [3–2](#page-30-0) Internt, numerisk tastatur [3–3](#page-31-2)

#### **K**

Knappen Info Center [2–7](#page-14-0) Knappen Præsentation [2–7](#page-14-1), [2–8](#page-15-1) Knapper Info Center [2–7](#page-14-0) Præsentation [2–7,](#page-14-1) [2–8](#page-15-1) Quick Launch [2–6](#page-13-1), [2–10](#page-17-1) TouchPad [1–1](#page-3-3) Kombineret video [2–4](#page-11-2)

#### **L**

Lysdiode for Num Lock [3–2](#page-30-1) Lysdioder, Num Lock [3–2](#page-30-1)

#### **N**

Num Lock Aktivere [3–5](#page-33-2) Aktivering [3–5](#page-33-3) Deaktivere [3–5](#page-33-2) Deaktivering [3–5](#page-33-3) Numerisk tastatur Eksternt [3–5](#page-33-2) Integreret, numerisk [3–2](#page-30-0) Internt [3–3](#page-31-2)

#### **O**

Opdeling, angive indstillinger [2–19](#page-26-2)

#### **P**

Pointing Stick Knapper [1–4](#page-6-2) Placering [1–4](#page-6-3)

#### **Q**

Quick Launch Buttons [2–6,](#page-13-1) [2–10](#page-17-1)

#### **R**

Rulleområder, TouchPad [1–2](#page-4-0)

#### **S**

Skifte skærme [2–4](#page-11-1) Starte standby [2–3](#page-10-1) Strømstyring, modeller [2–12](#page-19-0) Systemoplysninger, vise [2–5](#page-12-7)

#### **T**

Tasten **Fn** [3–2](#page-30-2) Tasten **Num Lk** [3–2](#page-30-3) **Tasten** Skift [3–4](#page-32-1) Taster **Fn** [3–2](#page-30-2) Funktion [2–1](#page-8-3) Hotkeys [2–1](#page-8-4) **Num Lock** [3–2](#page-30-3) **Skift** [3–4](#page-32-1) TouchPad Angivelse af indstillinger [1–5](#page-7-3) Beskrevet [1–1](#page-3-4) Brug af [1–3](#page-5-1)

© Copyright 2006 Hewlett-Packard Development Company, L.P.

Microsoft og Windows er amerikansk registrerede varemærker tilhørende Microsoft Corporation.

Oplysningerne indeholdt heri kan ændres uden varsel. De eneste garantier, der gælder for HP's produkter og serviceydelser, fremgår af de garantibestemmelser, der følger med de enkelte produkter og serviceydelser. Intet heri må fortolkes som udgørende en yderligere garanti. HP kan ikke holdes ansvarlig for tekniske eller redaktionelle fejl eller udeladelser i dette dokument.

Pegeredskaber og tastatur Første udgave, marts 2006 Dokumentets bestillingsnr.: 404163-081